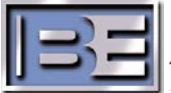

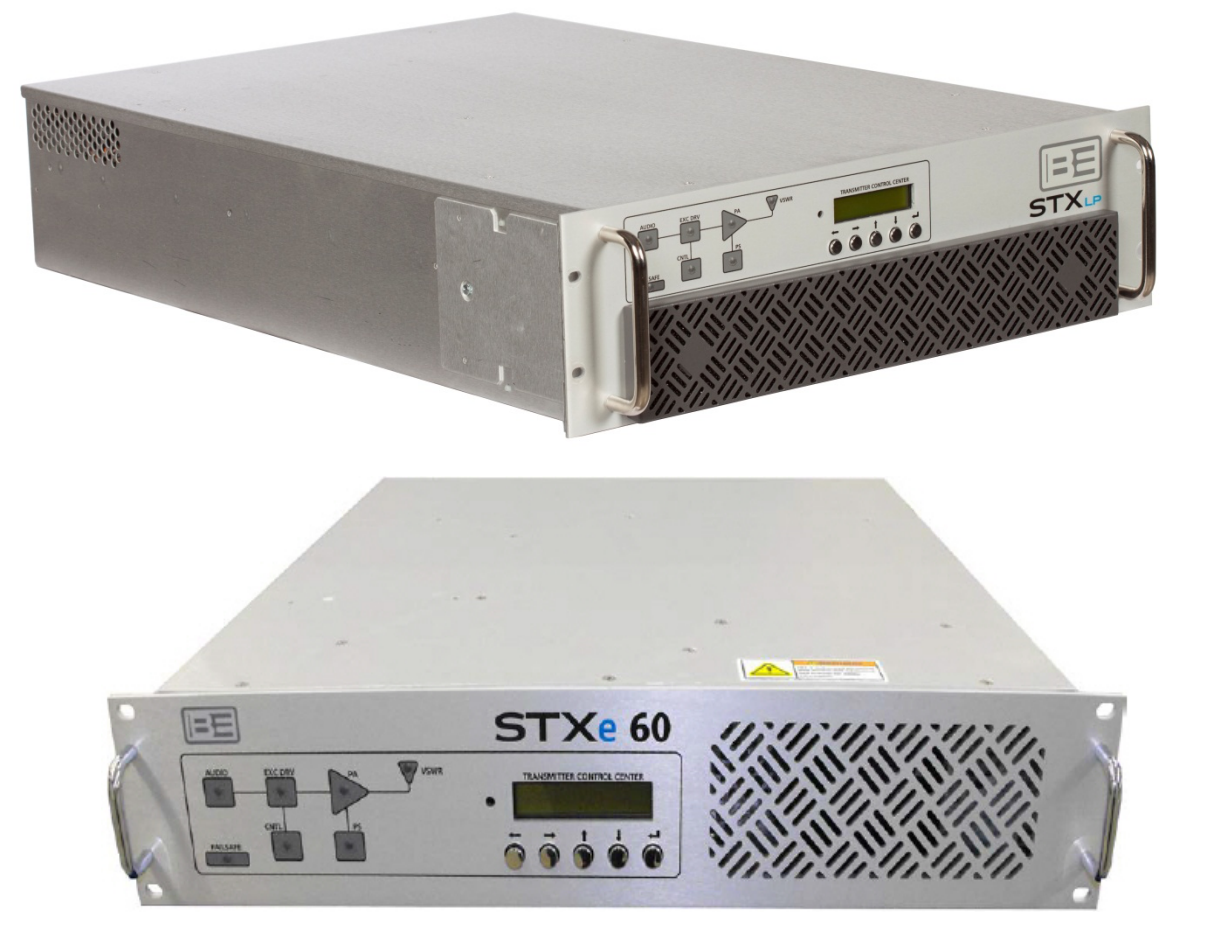

# **STX CPE Software Update Application Guide**

597-4200 Rev. C November 11, 2013

### **STX CPE Software Update**

**Application Guide**

#### **©2013 Broadcast Electronics. All rights reserved.**

The information in this publication is subject to improvement and change without notice. Although every effort is made to ensure the accuracy of the information in this manual, Broadcast Electronics accepts no responsibility for any errors or omissions. Broadcast Electronics reserves the right to modify and improve the design and specifications of the equipment in this manual without notice. Any modifications shall not adversely affect performance of the equipment so modified.

#### **Proprietary Notice**

This document contains proprietary data of Broadcast Electronics. No part of this publication may be reproduced, transmitted, transcribed, stored in a retrieval system, translated into any other language in any form or by any means, electronic or mechanical, including photocopying or recording, for any purpose, without the express written permission of Broadcast Electronics.

#### **Trademarks**

Broadcast Electronics and the BE logo are registered trademarks of Broadcast Electronics.

All other trademarks are property of their respective owners.

## **Table of Contents**

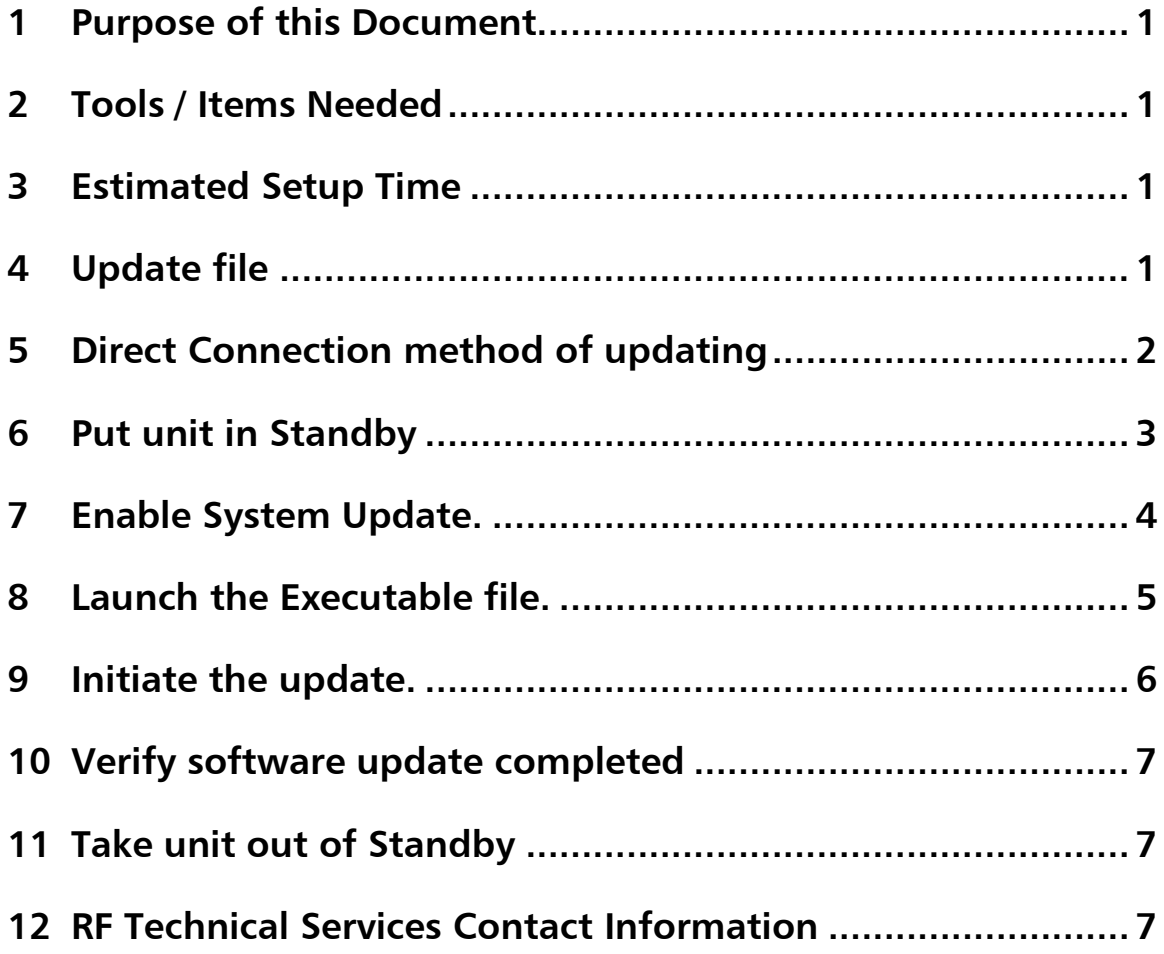

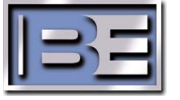

#### <span id="page-4-0"></span>1 **Purpose of this Document**

The purpose of this document is to describe the necessary steps required to upgrade the CPe software in the Gen 2 STX product; exciters and transmitters. This is only applicable to Gen 2 units. You must use a computer on the same network as the unit to be updated to perform this procedure.

Updating the CPe Software will update the following components in the system:

- CPE System Controller
- Front Panel Interface Controller
- PA Controller(s)
- Combiner Controller (on STX 2, 3 and 5)
- VPe Gateway Controller (if installed)
- CPE FPGA
- CPE DSP

#### <span id="page-4-1"></span>2 **Tools / Items Needed**

 $\Box$  Kit, Software, 919-4200-100 STX CPE downloaded from the B.E. Website;

Personal Computer running Windows XP, Vista or Windows 7, 8 or later.

### <span id="page-4-2"></span>3 **Estimated Time**

It will take approximately 5 -10 minutes to update CPe Software after you have downloaded the software, gathered all required equipment, and travelled to the transmitter site.

NOTE: The exciter/transmitter will be off the air during this process.

### <span id="page-4-3"></span>4 **Update file**

#### **4.1 Copy the latest version of the CPe Software**

Prior to attempting the update function, navigate your computer to the Internet and download the latest copy of the CPe Software from the Broadcast Electronics website at;

<http://www.bdcast.com/support/>

979-4200-005 Kit, Software, 919-4200-100 STX CPE.

You may have to un-zip a file. Save these files on your C: drive at C:\CPE SOFTWARE or any other convenient location.

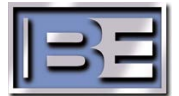

### <span id="page-5-0"></span>5 **Direct Connection method of updating**

If your unit does NOT have a network connection available, you can update the CPe software by connecting your laptop directly to the rear of the unit following these steps. The CPe unit will need to have DHCP turned OFF (factory default) in this situation.

Otherwise, if you have a network connection between your computer and the unit, SKIP THIS STEP and proceed to putting the unit in Standby.

#### **5.1 Connect laptop**

Connect your laptop to the back of the unit using a network cable connected to the unit's Ethernet port.

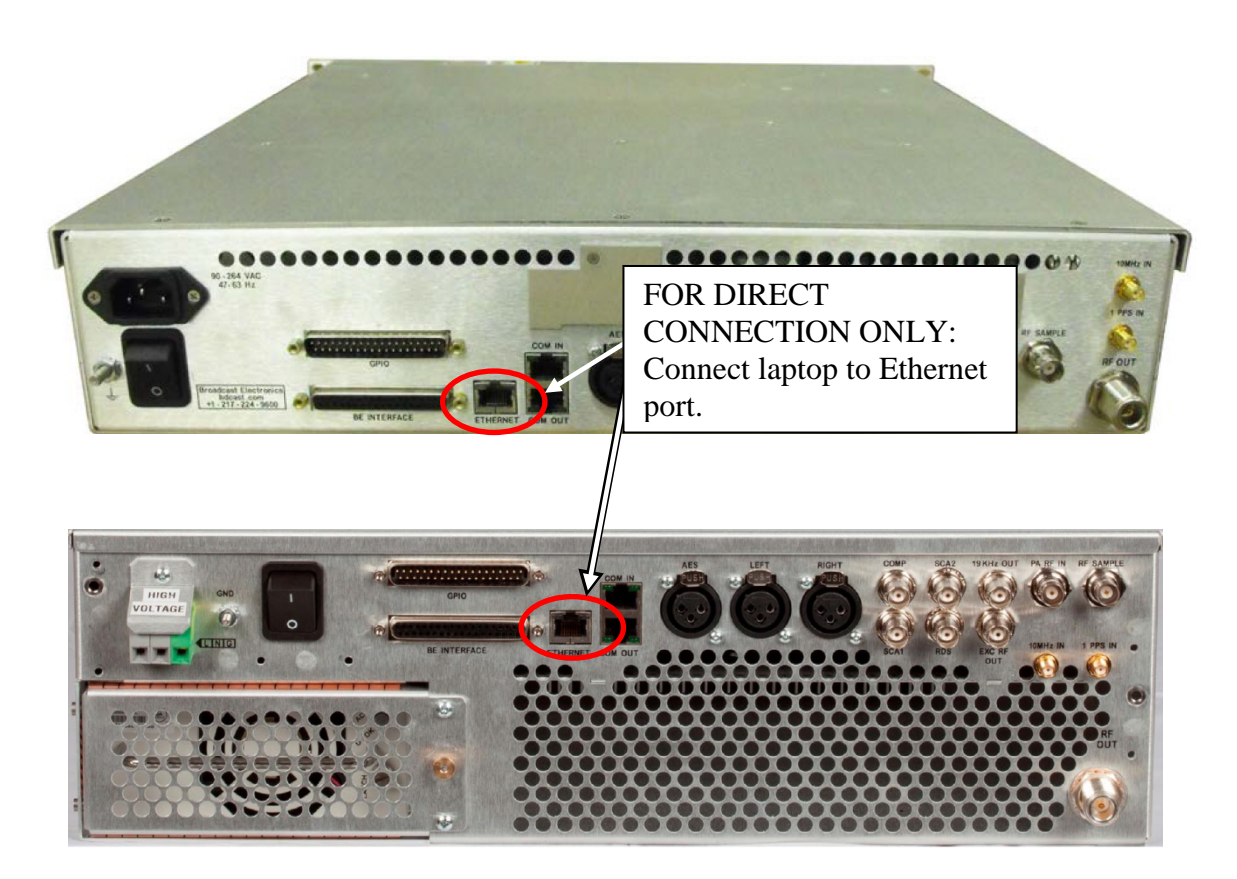

Figure 2. Direction Connection ONLY. Connect to Ethernet

#### **5.2 Check IP Address and Network**

From the front panel, verify the I.P. address of the unit. Write this address down. The Factory default address is 10.2.4.110.

Also verify your laptop in on the same network as the unit by viewing your Local Area Connections under the Control Panel, then Properties.

Set the IP address to one number greater than the unit IP address (or any address that is different from the unit).

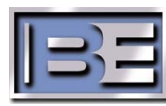

- Subnet mask to 255.255.0.0 (or the same subnet mask if it has been changed from the Factory Default setting).
- Gateway to 10.2.1.1.

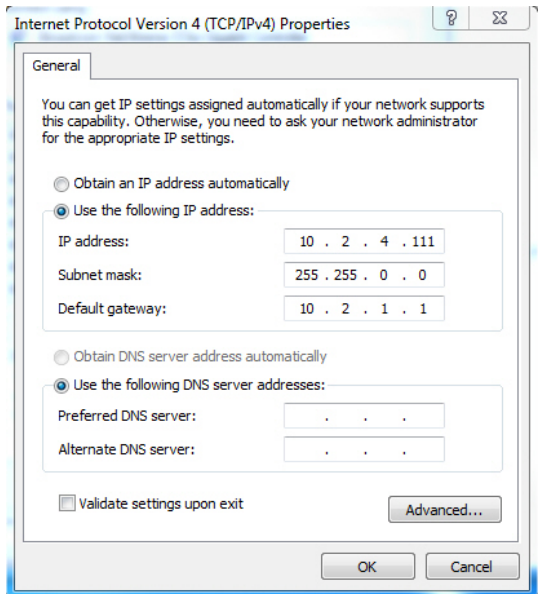

Figure 3. Put laptop on same network as unit.

#### <span id="page-6-0"></span>6 **Put unit in Standby**

Remove the BE INTERFACE header connecter containing the active exciter connection. In VPeXG setups (without an exciter switcher) disconnect the Miniature Rectangle cable connectors.

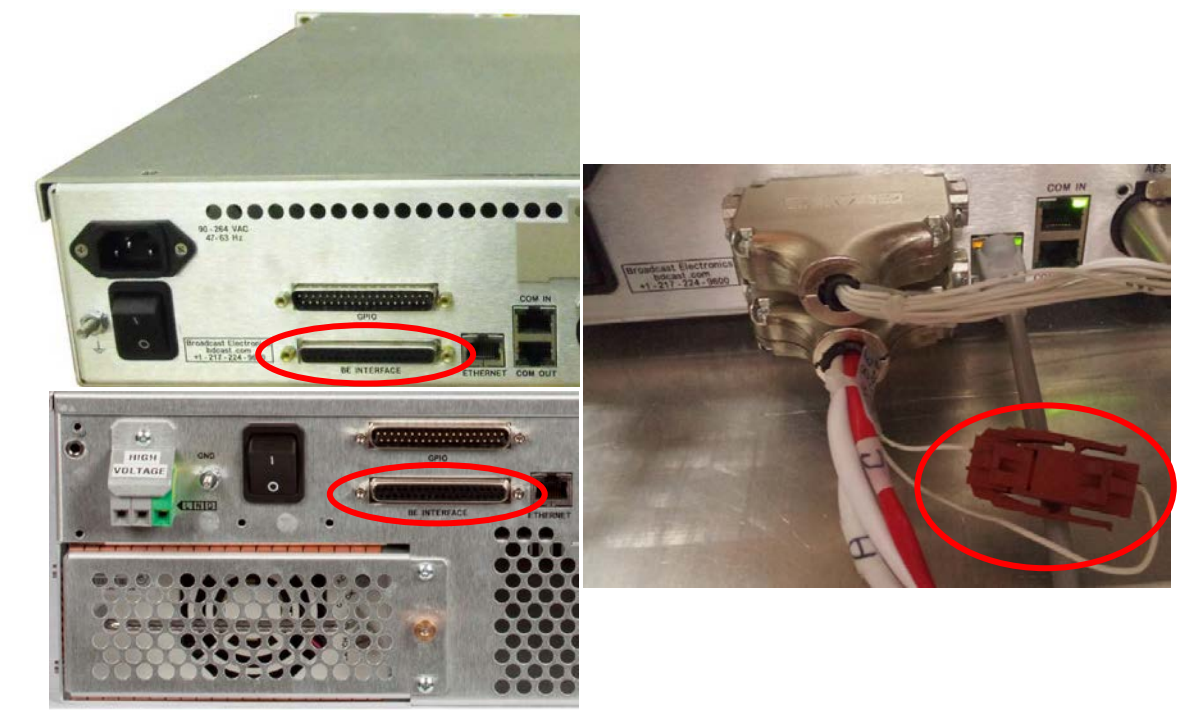

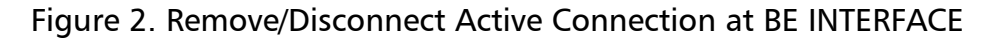

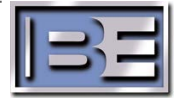

The front screen will show that the unit is in  $\leq$  Standby>.

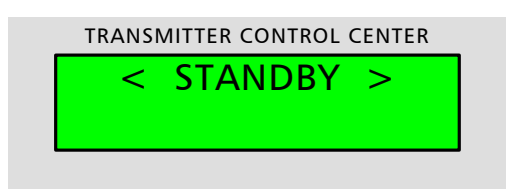

### <span id="page-7-0"></span>7 **Enable System Update.**

Using the front panel, navigate to the CPe System Update screen when in Standby by pressing the up arrow  $\uparrow$ .

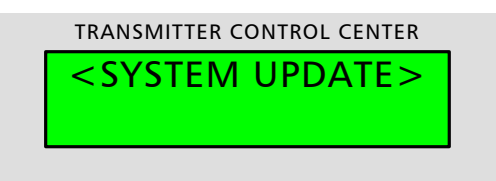

Depress  $\leftarrow$ . To enter the menu to the UPDATE DISABLED menu will appear.

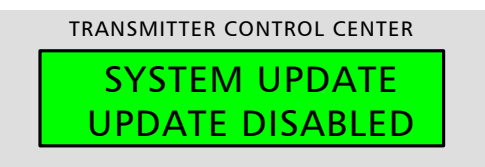

Depress  $\leftarrow$  The UPDATE DISABLED/ENABLE menu will appear.

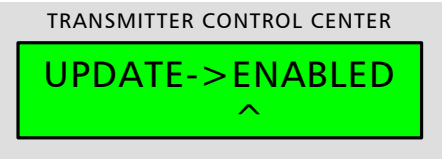

Depress the  $\bigdownarrow$  or  $\uparrow$  buttons to toggle between DISABLED and ENABLED. Select ENABLE.

Depress  $\leftarrow$  To exit.

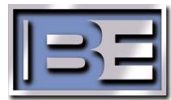

### <span id="page-8-0"></span>8 **Launch the Executable file.**

From your laptop, double click on the .exe file saved previously. The AutoUpdater window will pop up.

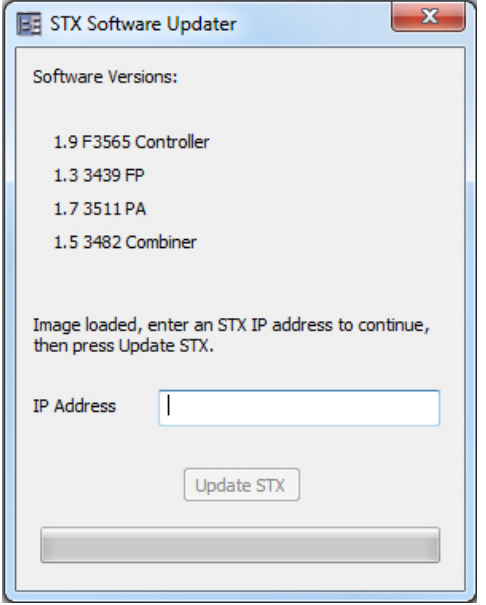

Fill in the IP address of the unit to be updated and press the Update STX button.

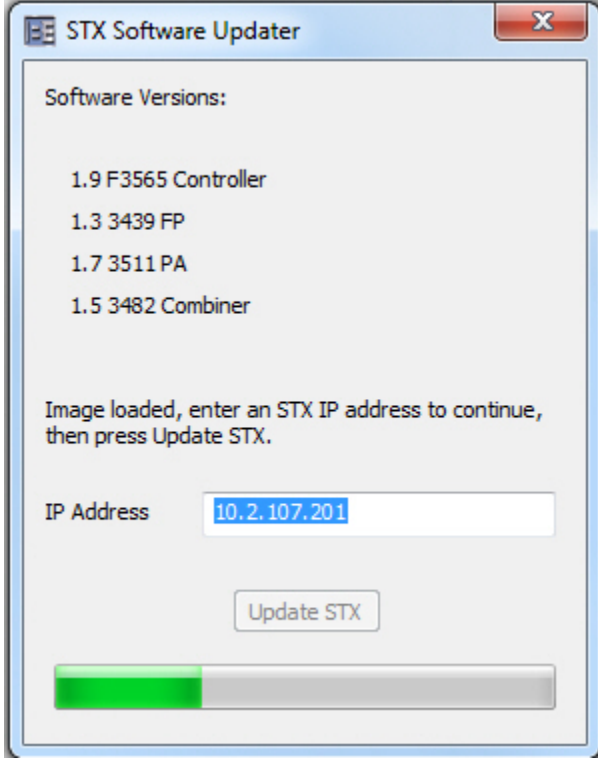

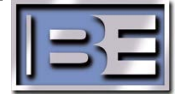

Wait for the Update to complete. This should only take a minute or two; the progress bar will show the update.

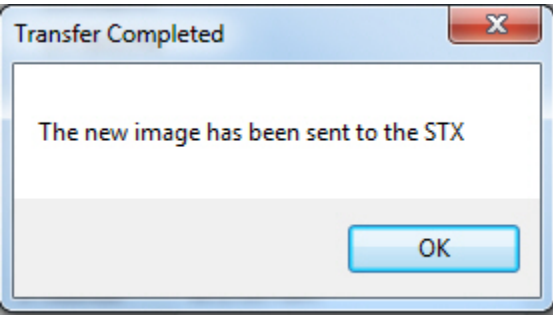

Press OK.

#### <span id="page-9-0"></span>9 **Initiate the update.**

On the front panel of the unit, select "Start Update" to initiate the new file using the steps below. Wait for this step to complete.

From the <STANDBY> page:

Depress the  $\bigdownarrow$  or  $\uparrow$  buttons to get to the SYSTEM UPDATE Screen.

Depress  $\leftarrow$  To get to the START UPDATE page.

Depress  $\leftarrow$  And the START UPDATE confirmation screen appears.

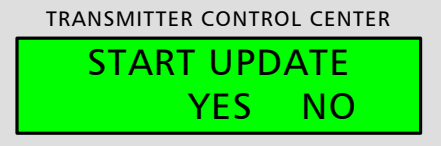

Press the up arrow  $\uparrow$  to confirm yes. The Update will start.

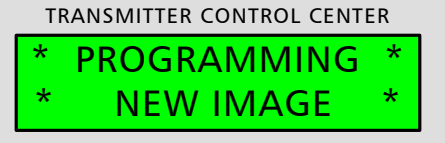

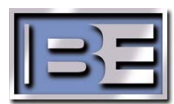

6

After the Front Panel Image has updated, the SYSTEM UPDATE will continue.

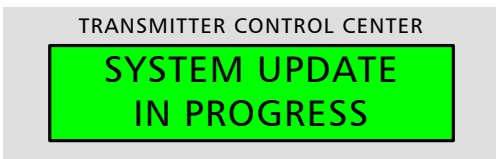

Allow the update to finish; this should take approximately one minute.

#### <span id="page-10-0"></span>10 **Verify software update completed**

From the <STANDBY> page:

Depress the  $\bigdownarrow$  or  $\uparrow$  buttons to navigate to the VERSIONS/INFO page.

Depress  $\leftarrow$  To enter the Diagnostics menu.

Depress the  $\bigcup$  button to get to the VERSIONS page.

Verify the versions have updated in the unit.

#### <span id="page-10-1"></span>11 **Take unit out of Standby**

Replace the BE INTERFACE header connecter containing the active exciter connection. In VPeXG setups reconnect the MR cable connectors.

#### <span id="page-10-2"></span>12 **RF Technical Services Contact Information**

RF Technical Services -

Telephone: (217) 224-9617 E-Mail: rfservice@bdcast.com Fax: (217) 224-6258

[www.bdcast.com](http://www.bdcast.com/)

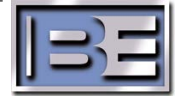